# Vehicle Diagnostic Scanner

## at Coquitlam Public Library

### **Getting Started**

For detailed instructions, refer to the AD310 User's Manual included in this kit, or view the online user's manual at coglibrary.ca/vehicle-diagnostic-scanner.

- Ensure your vehicle is shut off and in a safe environment.
- 2. Locate the DLC (Data Link Connector or Diagnostic Link Connector) on your vehicle.
  - a. The DLC is usually located within 12 inches of the instrument panel, under or around the driver's side.
  - b. If you can't find the DLC, refer to the vehicle's service manual.
- 3. Plug the Vehicle Diagnostic Scanner into the DLC.
- 4. Turn on the ignition.
  - Turn the key to ON position only; do not start the engine.
- 5. Press ENTER to enter the Main Menu.
- 6. Use the UP/DOWN scroll button to select **Diagnostics** from the menu.
- 7. Press ENTER to confirm.
- 8. Use the UP/DOWN scroll button to select **Read Codes** from the Diagnostic Menu and press ENTER.

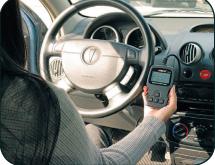

- 9. Use the UP/DOWN scroll button to select **Stored Codes** or **Pending Codes** and press ENTER.
- 10. View the trouble codes and their definitions.
- 11. To clear or erase the trouble codes, refer to the AD310 User's Manual.

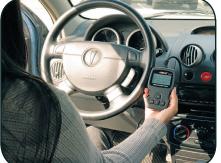

# **Vehicle Diagnostic Scanner**

## at Coquitlam Public Library

### **Getting Started**

For detailed instructions, refer to the AD310 User's Manual included in this kit, or view the online user's manual at coglibrary.ca/vehicle-diagnostic-scanner.

- 1. Ensure your vehicle is shut off and in a safe environment.
- 2. Locate the DLC (Data Link Connector or Diagnostic Link Connector) on your vehicle.
  - a. The DLC is usually located within 12 inches of the instrument panel, under or around the driver's side.
  - b. If you can't find the DLC, refer to the vehicle's service manual.
- 3. Plug the Vehicle Diagnostic Scanner into the DLC.
- 4. Turn on the ignition.
  - Turn the key to ON position only; do not start the engine.
- 5. Press FNTFR to enter the **Main Menu**.
- 6. Use the UP/DOWN scroll button to select **Diagnostics** from the menu.
- 7. Press ENTER to confirm.
- 8. Use the UP/DOWN scroll button to select **Read Codes** from the Diagnostic Menu and press ENTER.

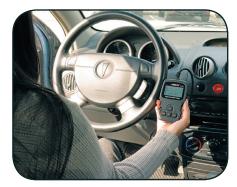

- 9. Use the UP/DOWN scroll button to select **Stored Codes** or **Pending Codes** and press ENTER.
- 10. View the trouble codes and their definitions.
- 11. To clear or erase the trouble codes, refer to the AD310 User's Manual.

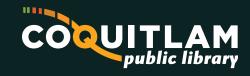